## How to Download the Pink Diamond Software

- 1. Ensure you are using a computer with Windows 7 or higher.
- 2. Ensure the power is not removed from the device during the update.
- 3. Copy the zip file "iD100\_v3.12.4.zip" and the license file (.lic) to your local computer.
	- Note: Exact version number of software may change.
- 4. Unzip/Extract the files to the computer.
- 5. Connect the GIA iD100® to your computer using an Ethernet cable (not included) and switch on the device. The Ethernet cable connects to the Service port located next to the power switch on the far right at the back of the device.

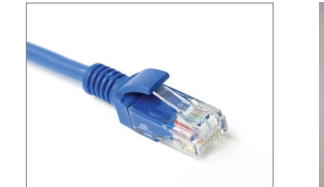

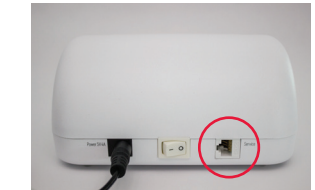

- 6. Wait until the "Calibrate" button appears on the device. The device could take up to 3 minutes to connect.
- 7. Double click the "BStrapper" program file from the folder extracted from the zip file. Select "Firmware" and click "Update."

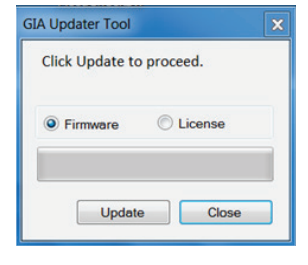

8. A message may appear to update .NET framework. If the device requires an update to .NET framework, please use the link below to download:

## https://www.microsoft.com/en-us/download/details.aspx?id=42642

9. Once the update is complete, restart the device and close the software.

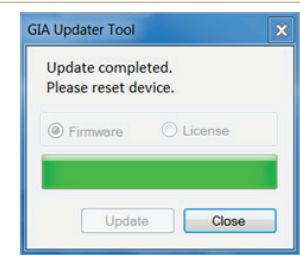

## How to Download the License Update (to be completed only after successful update of Firmware)

- 1. Connect the GIA iD100 to your computer using an Ethernet cable and switch on the device.
- 2. Wait until the "Calibrate" button appears on the device. The device could take up to 3 minutes to connect.
- 3. Double click the "BStrapper" program file from the folder extracted from the zip file.
- 4. Select "License" and select the license file "<SerialNumber>Pink.lic" and click "Update."
	- Note: The name of the license file will be customized to the serial number of the GIA iD100.

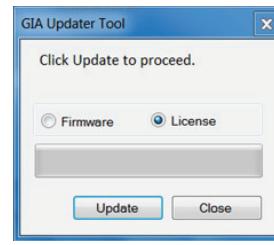

- 5. The license enables the new function. The license may take 1-2 minutes to update. Please wait for the update to complete.
- 6. Once update is completed, please restart the device.

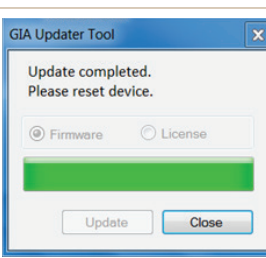

7. If the new firmware has been enabled correctly, the version number will be visible at the bottom of the "Calibrate" screen.

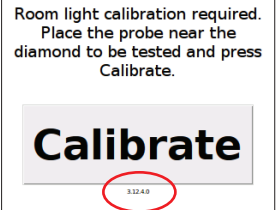